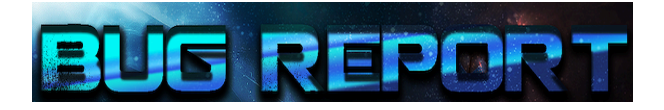

# BugReport : Application de remontée d'incidents

 

Documentation Utilisateur

# SOMMAIRE:

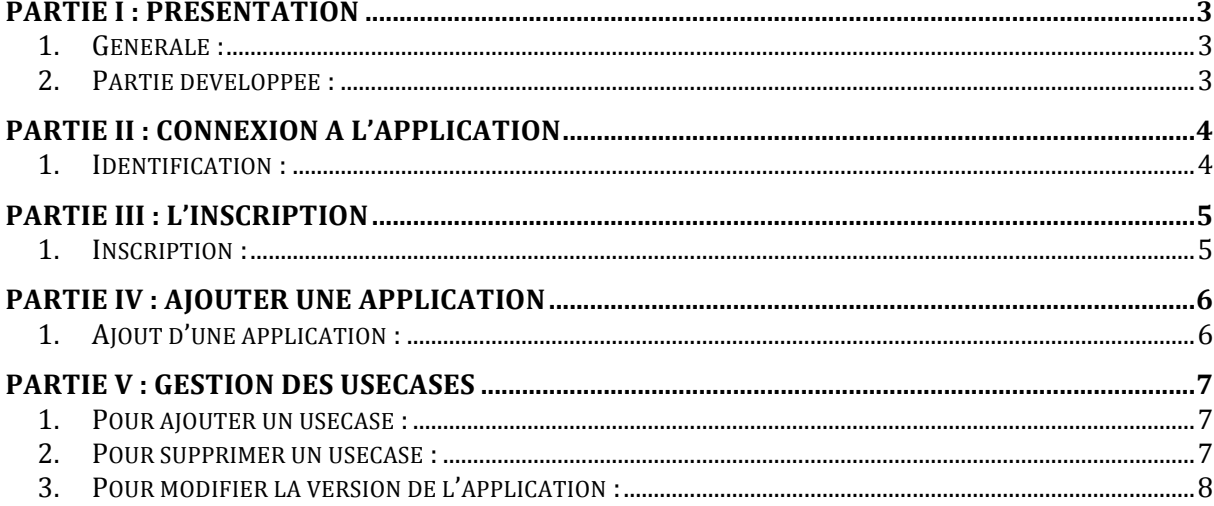

## **Partie I : Présentation**

#### 1. Générale :

L'application BugReport est une application web de remontée d'incidents. Celleci permet de rendre compte d'un problème à résoudre sur une application en particulier. Elle est accessible depuis internet, la résolution du problème peut être vu par tout le monde, ce qui permet une non duplication des problèmes postés.

## 2. Partie développée :

Les parties développées me concernant sont :

- La connexion à l'application : celle-ci permet d'accéder à la page d'accueil soit en utilisant les identifiants d'un utilisateur lambda qui aura des restrictions par rapport à un administration qui à accès à toutes les fonctionnalités du site.
- L'inscription : l'utilisateur s'enregistre pour pouvoir accéder au site, ainsi il pourra poster un report pour un problème le concernant
- L'ajout d'une application : création d'une nouvelle application par un utilisateur ayant les droits.
- L'ajout d'un report : on crée un nouveau report en choisissant une application et un cas d'utilisation concernant une application
- Gestion des useCases : on peut ajouter, supprimer un cas d'utilisation d'une application. Modifier la version d'une application.

## **Partie II** : Connexion à l'application

#### Pré-requis :

- Etre en possession des identifiant de connexion sinon s'enregistrer
- Exécuter l'application

#### 1. Identification :

• Sur la page de démarrage, il vous est demandé de saisir votre nom d'utilisateur et votre mot de passe :

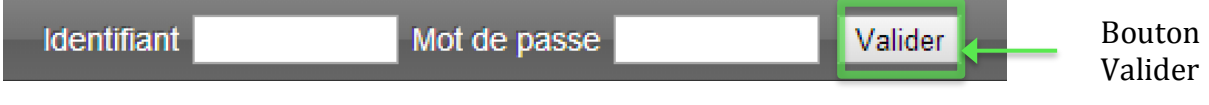

Si vos identifiants de connexion sont corrects, vous accédez à la page d'accueil sinon un message apparaitra comme ci-dessous

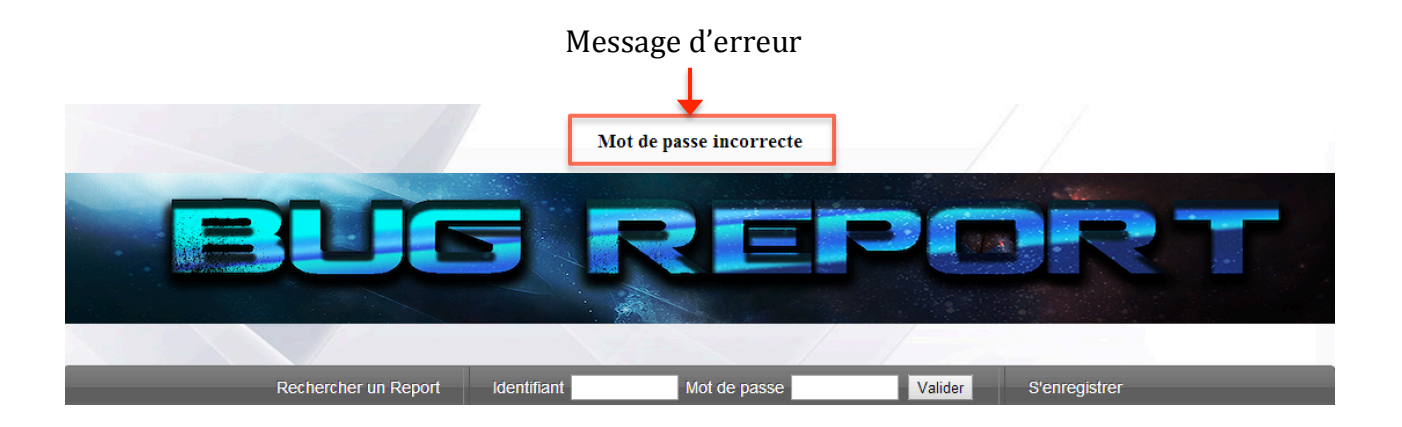

## **Partie III : L'inscription**

Pré-requis :

• Sur la page d'authentification, cliquer sur le bouton « S'enregistrer »

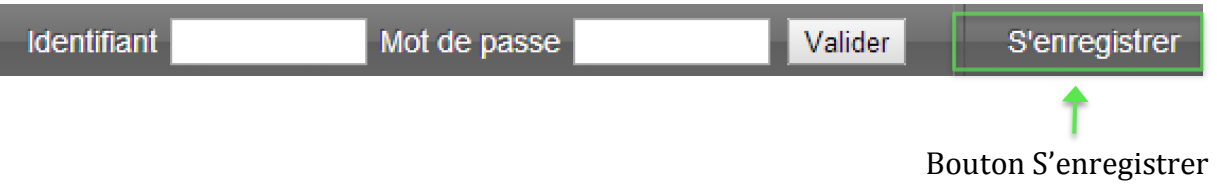

## 1. Inscription :

Sur cette page, plusieurs champs doivent être remplis pour s'enregistrer. Vous devez renseigner le nom d'utilisateur, le mot de passe et une adresse email. Puis « valider » une fois tous les champs renseignés.

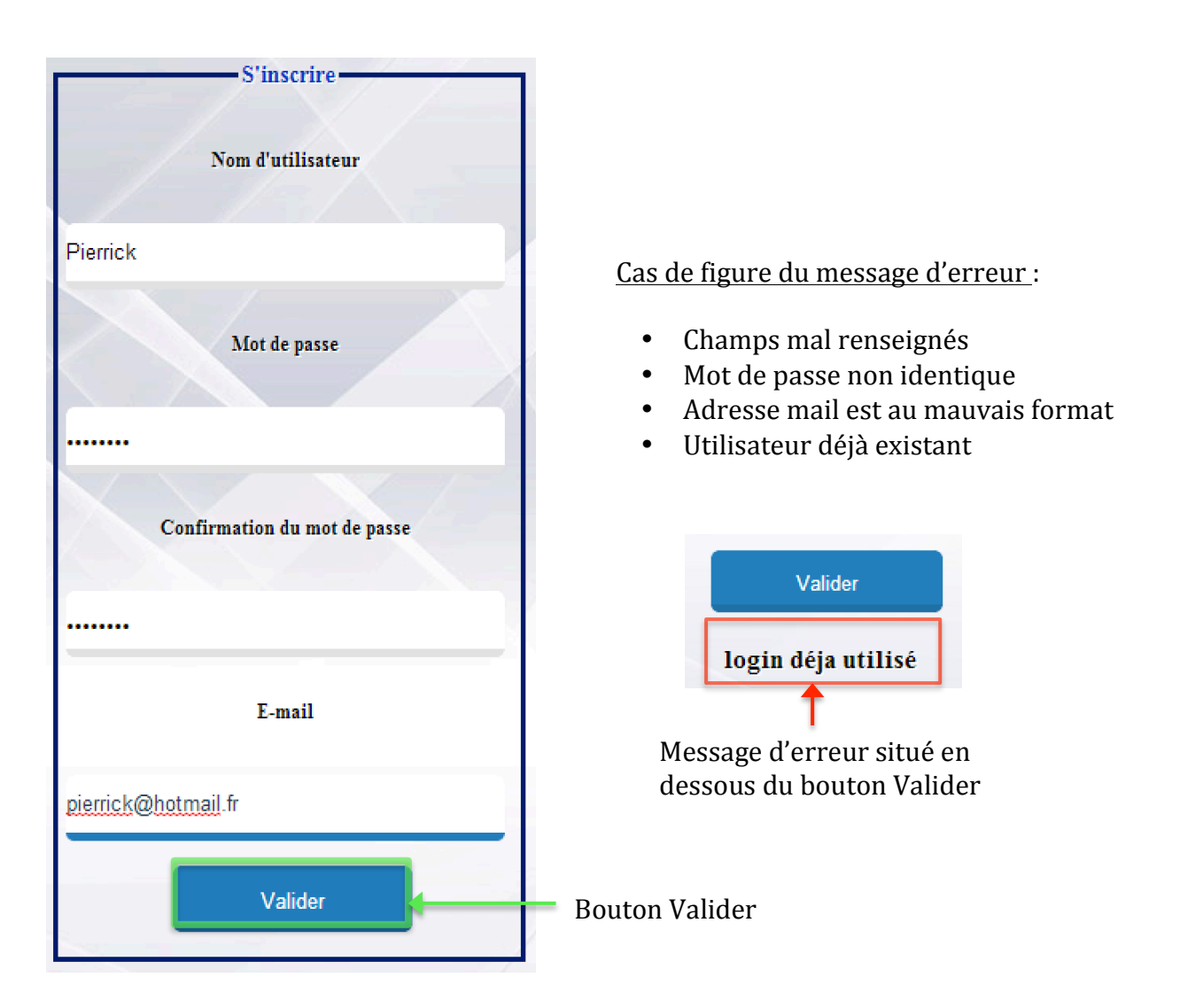

## **Partie IV** : Ajouter une application

#### Pré-requis :

- Etre authentifié en tant qu'administrateur
- Sur la page d'accueil, cliquer sur le bouton « Gestion des applications »
- Puis sur « Ajout d'une application »

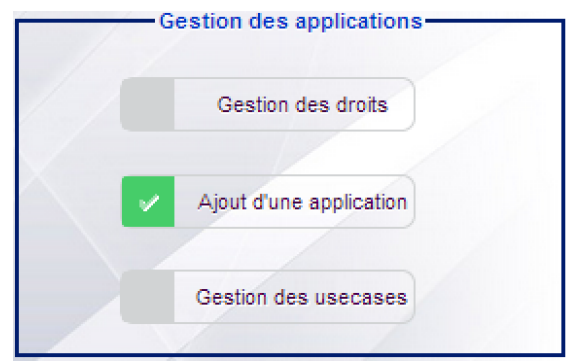

## 1. Ajout d'une application :

- Remplir tous les champs, ceci permettant d'avoir des informations sur l'application
- Puis cliquer sur le bouton « Ajouter »

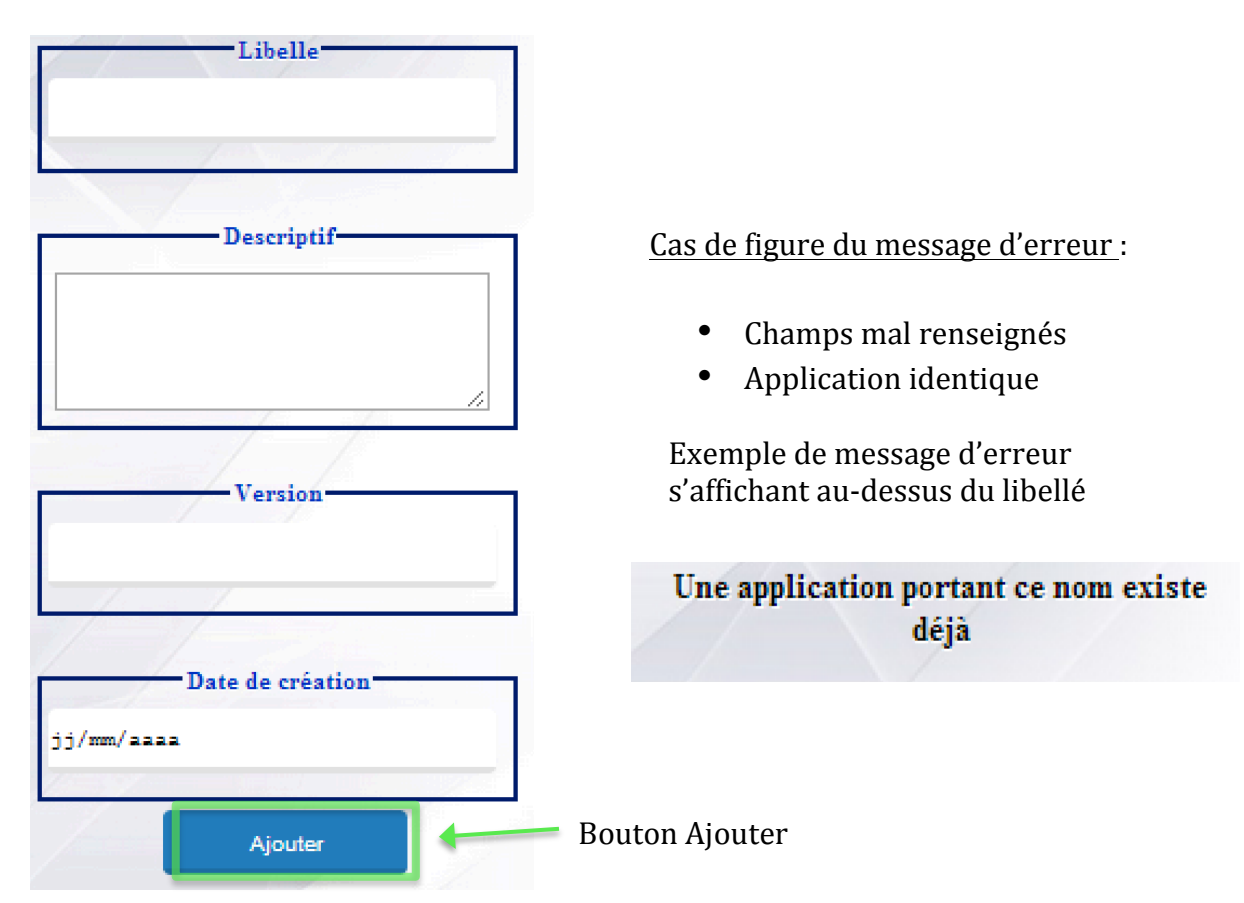

#### **Partie V: Gestion des UseCases**

Pré-requis :

- Etre authentifié en tant qu'administrateur
- Sur la page d'accueil, cliquer sur le bouton « Gestion des applications »
- Puis sur « Gestion des usecases»

#### Gestion des useCases :

• Choisir dans un premier temps l'application sur laquelle on souhaite ajouter ou retirer des usecases

#### 1. Pour ajouter un usecase :

- $\bullet$  Remplir le champ
- Cliquer sur le bouton « ajouter »

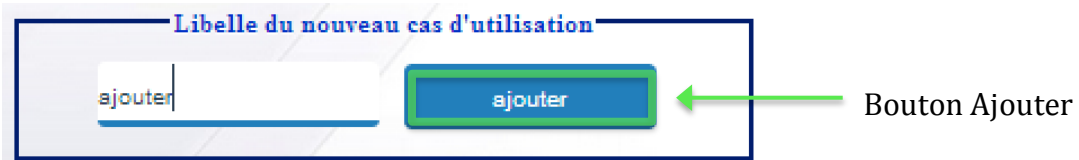

#### Remarque :

Pour vérifier que le usecase c'est bien ajouté, il doit apparaitre dans la liste des usecases à supprimer.

- 2. Pour supprimer un usecase :
- Sélectionner le usecase à supprimer
- Puis cliquer sur le bouton « Supprimer »

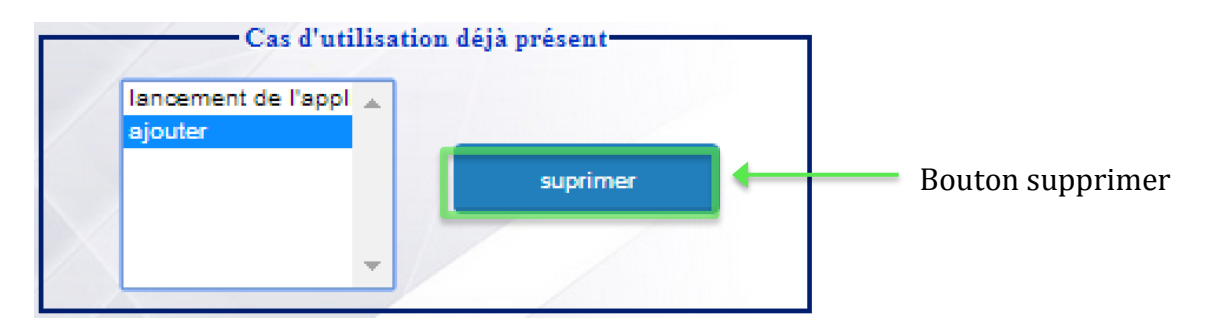

#### Remarque :

Une fois le usecase supprimé, il doit disparaitre de la liste

## 3. Pour modifier la version de l'application :

- Changer la version
- Cliquer sur le bouton « modifier la version »

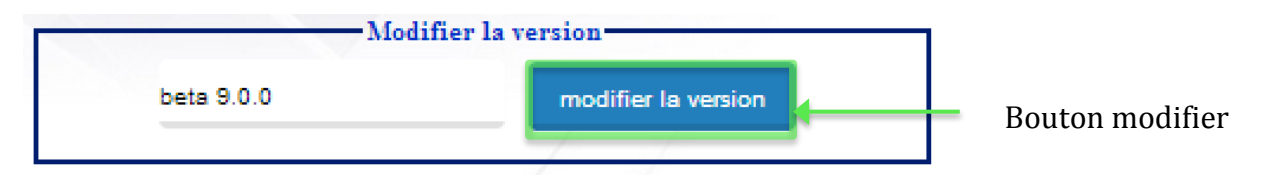

Vue générale de la partie gestion des usecases :

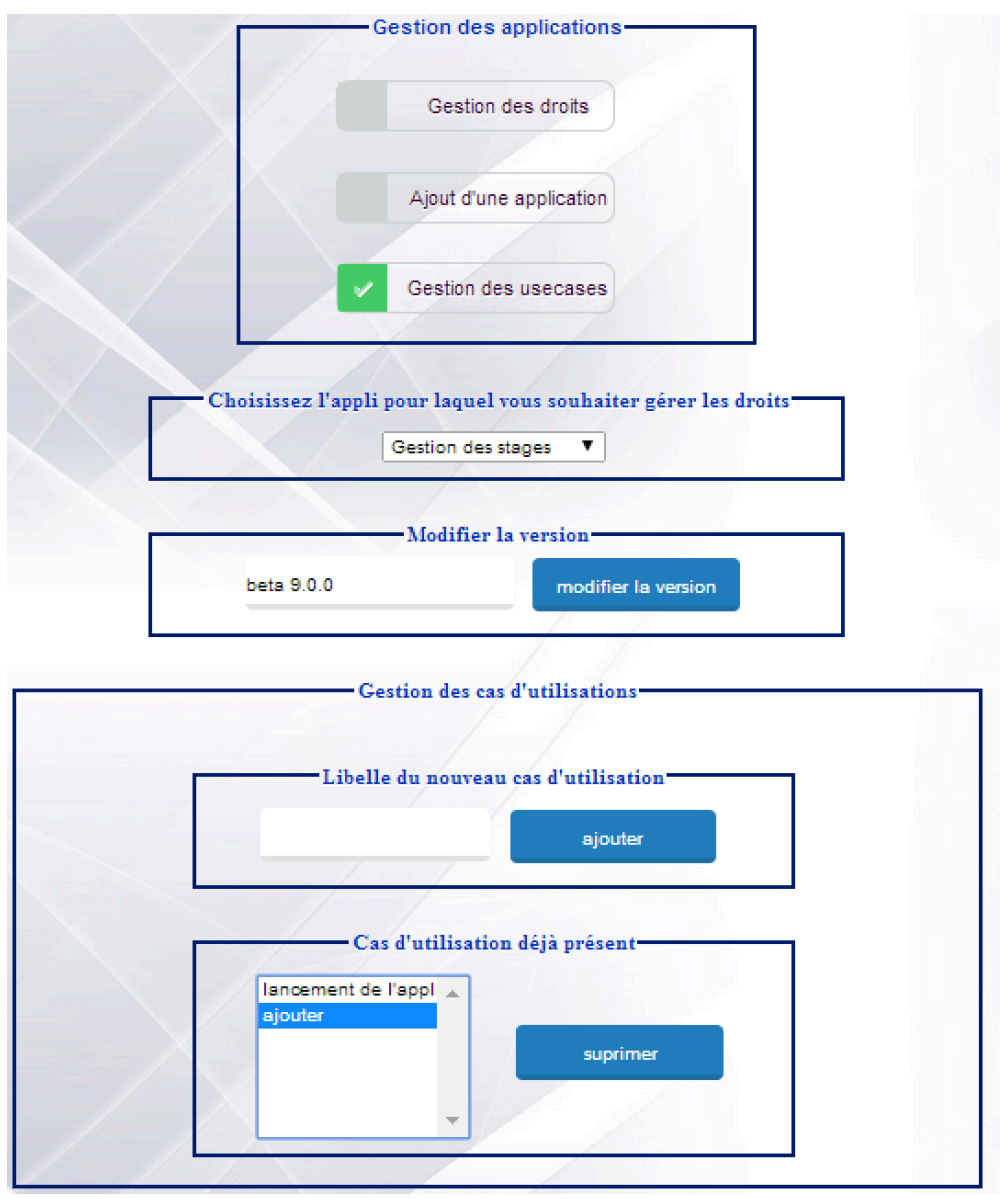